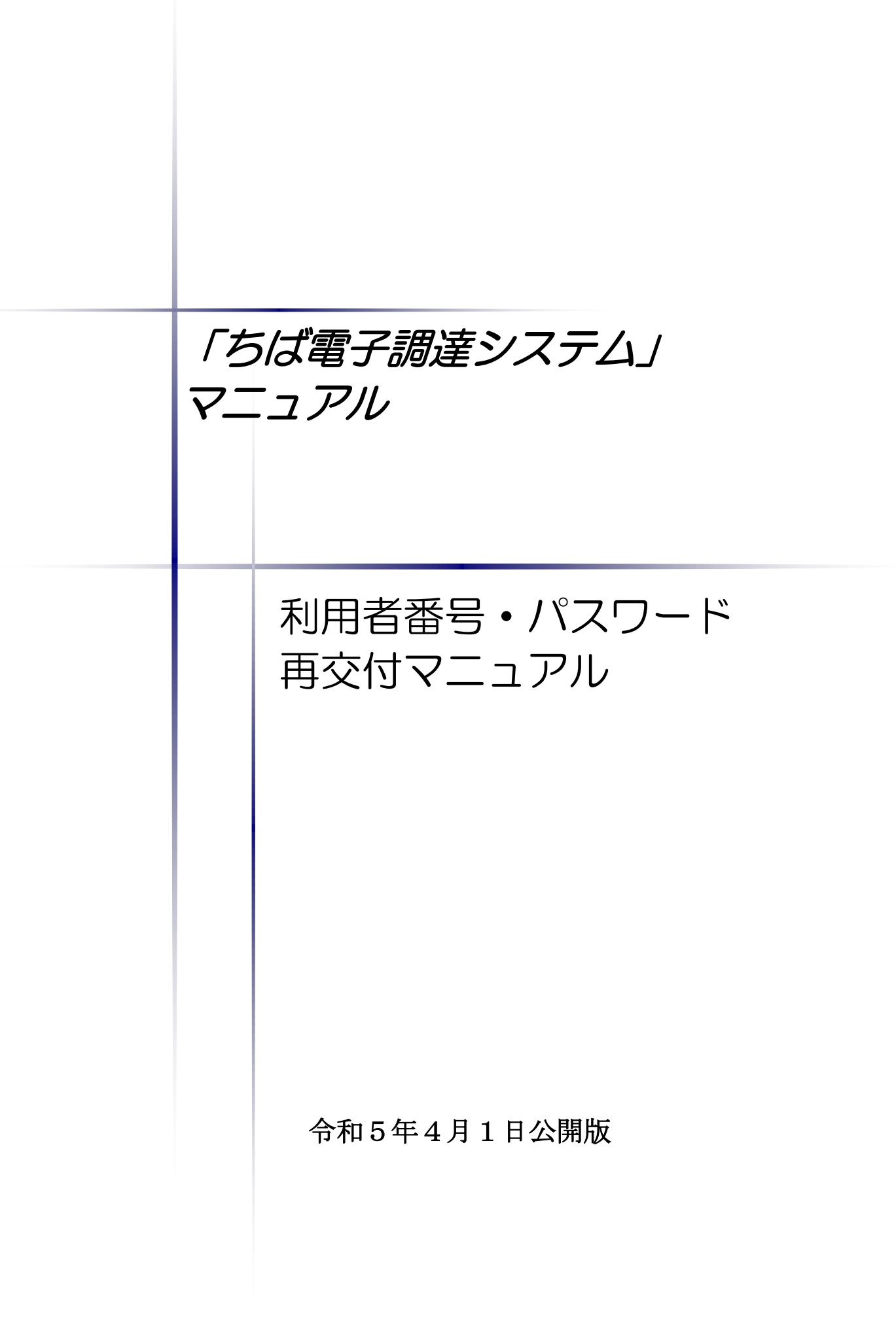

# 【Memo】

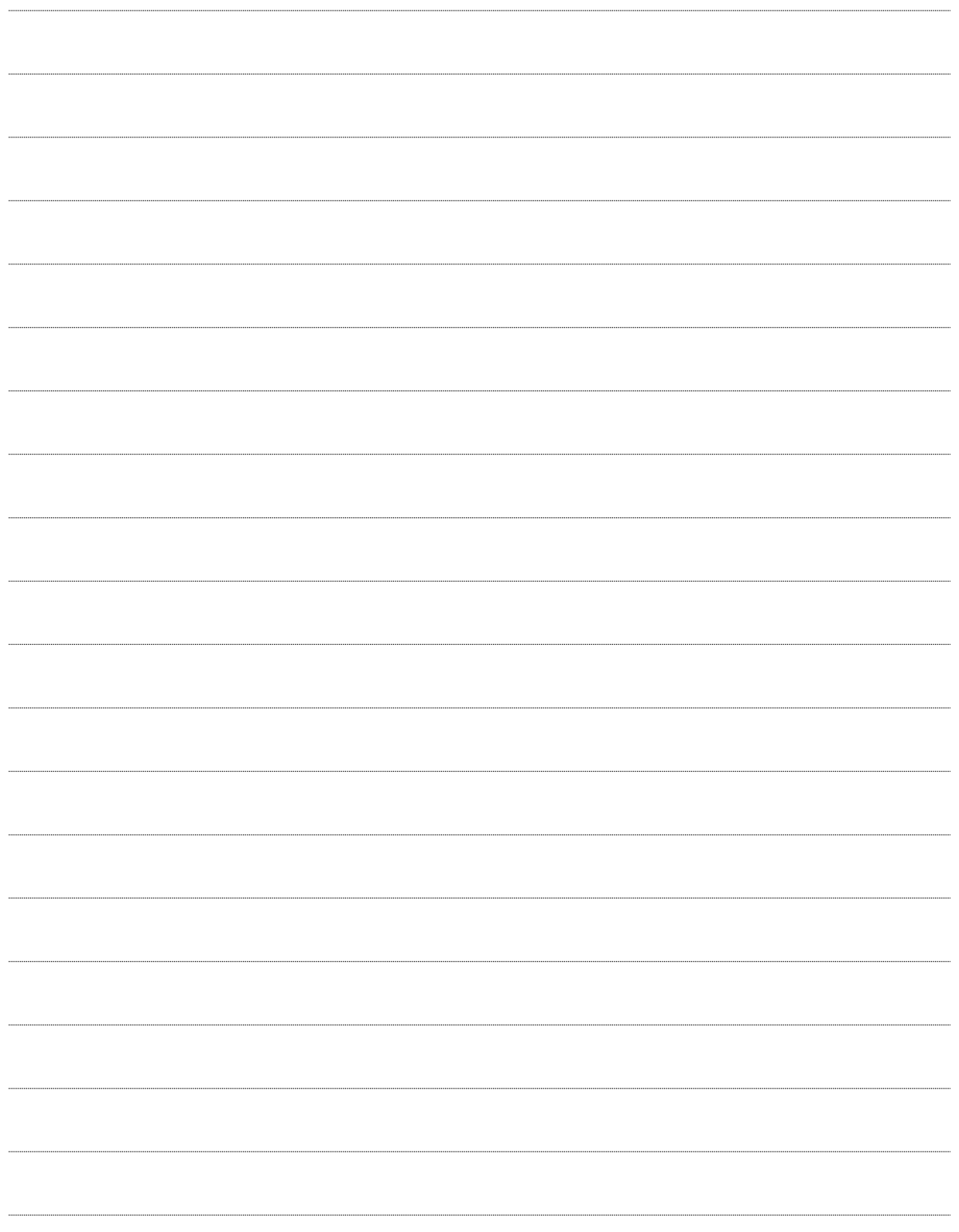

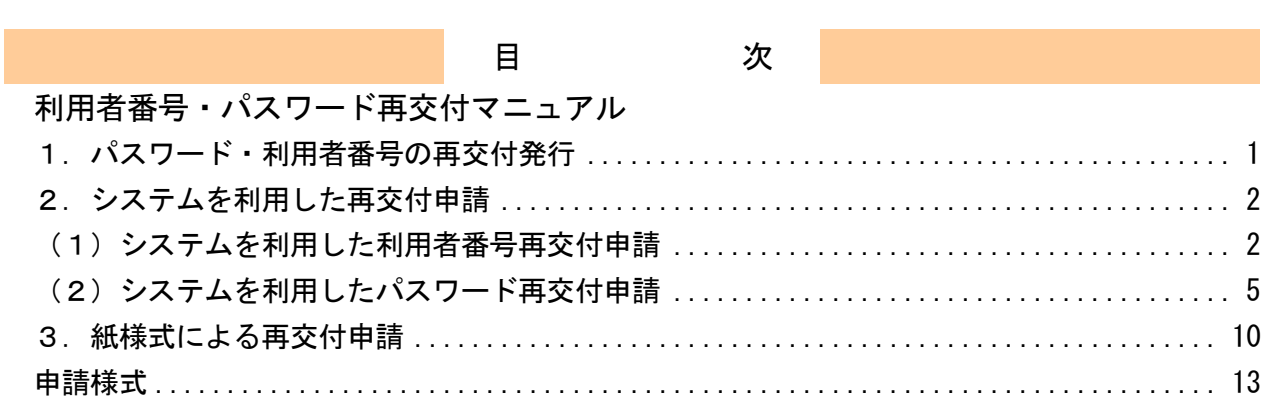

 $\mathcal{L}_{\mathrm{eff}}$ 

## <span id="page-3-0"></span>1. パスワード・利用者番号の再交付

このマニュアルでは、利用者番号及びパスワードの再交付の方法について、説明します。 パスワード又は利用者番号がわからない場合に再交付が可能ですが、すぐに再交付できない場 合もありますので、適切な管理をお願いしています。

利用者番号及びパスワードの再交付方法は、以下のとおり入札参加資格者名簿への登載の有無 や利用者番号の交付方法により異なります。

#### (1)システムを利用した再交付申請

・平成23年4月以降にシステム上で利用者番号の取得を行っている場合

- ⇒ ≪利用者番号≫の再交付申請 2ページをご覧ください。
- ⇒ ≪パスワード≫の再交付申請 5ページをご覧ください。

#### (2)紙様式による再交付申請

- ・平成23年3月頃にハガキにより利用者番号が交付されているが、その後、入札参加資格者 名簿にかかるシステムでの電子申請を行っていない場合
- ・システムに登録した申請担当者の電子メールアドレスがわからない場合
- ・システムを利用した再交付申請ができない場合

⇒ 10ページをご覧ください。

など

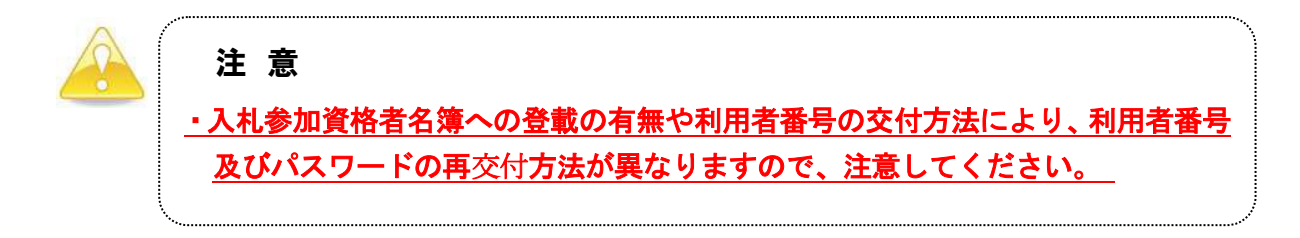

<span id="page-4-0"></span>2.システムを利用した再交付申請

### <span id="page-4-1"></span>(1)システムを利用した≪利用者番号≫再交付申請

利用者番号を取得しているが、利用者番号を忘れてしまった場合は、以下の手順で利用者番 号の再交付を申請することができます。

① 《ちば電子調達システム》画面を表示し、【システム入口】ボタンをクリックします。

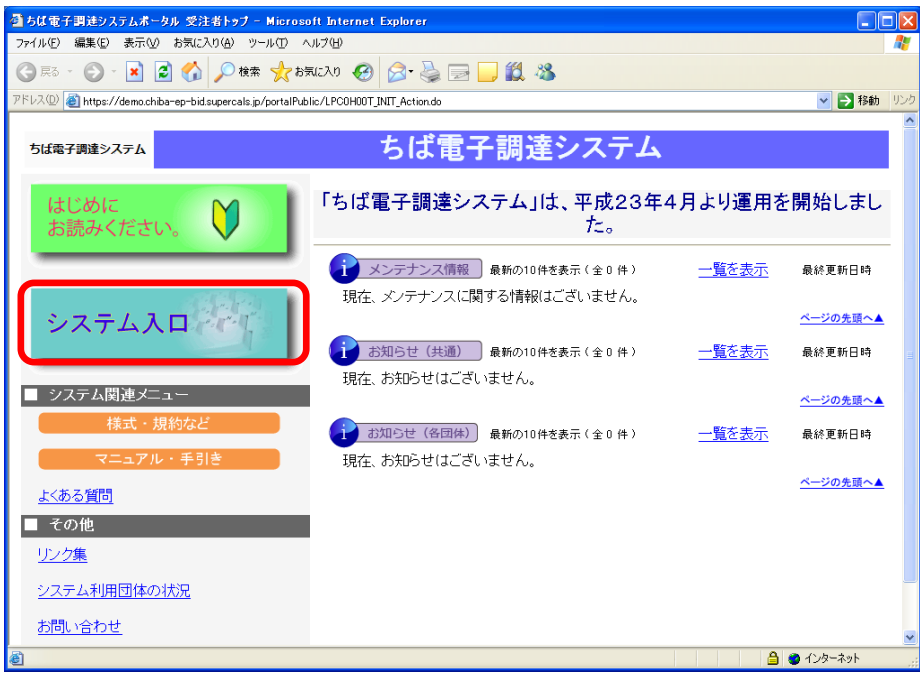

② 《システム起動》画面を表示し、【利用者番号再交付申請】ボタンをクリックします。

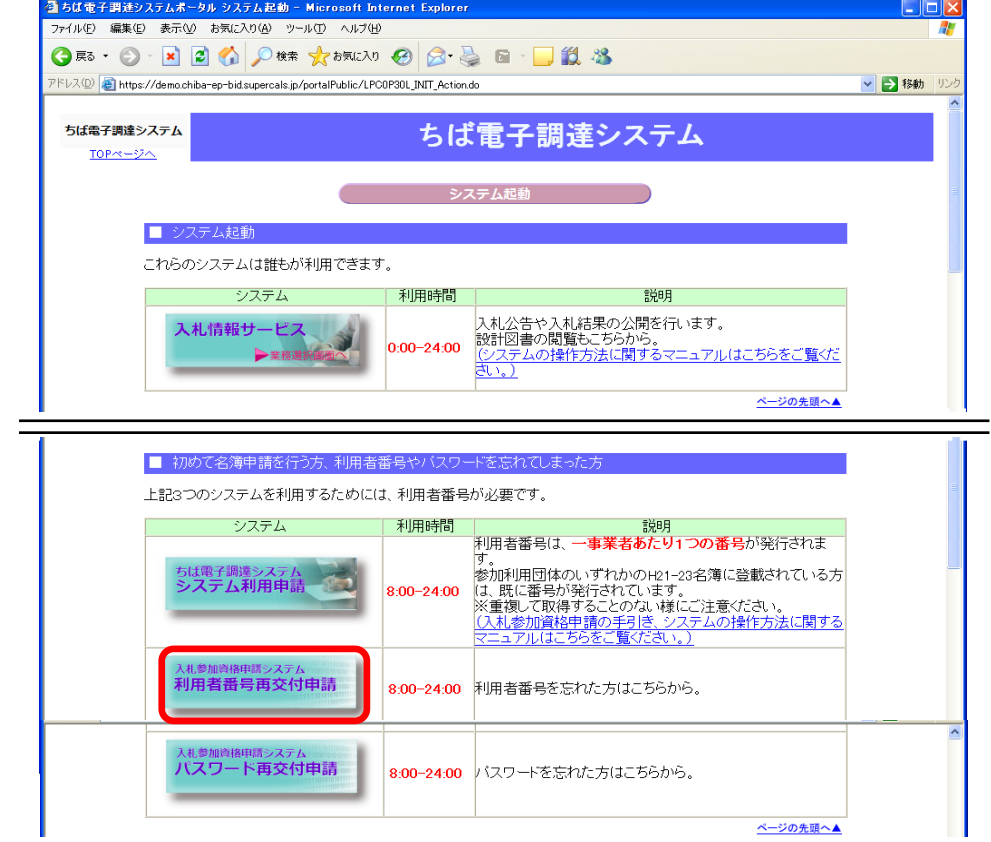

③ 《利用者番号再交付申請》画面が表示されます。

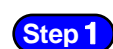

《申請担当者メールアドレス》に申請担当者情報に登録したの申請担当者のメール アドレスを入力します。

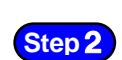

【利用者番号再交付申請】ボタンをクリックします。

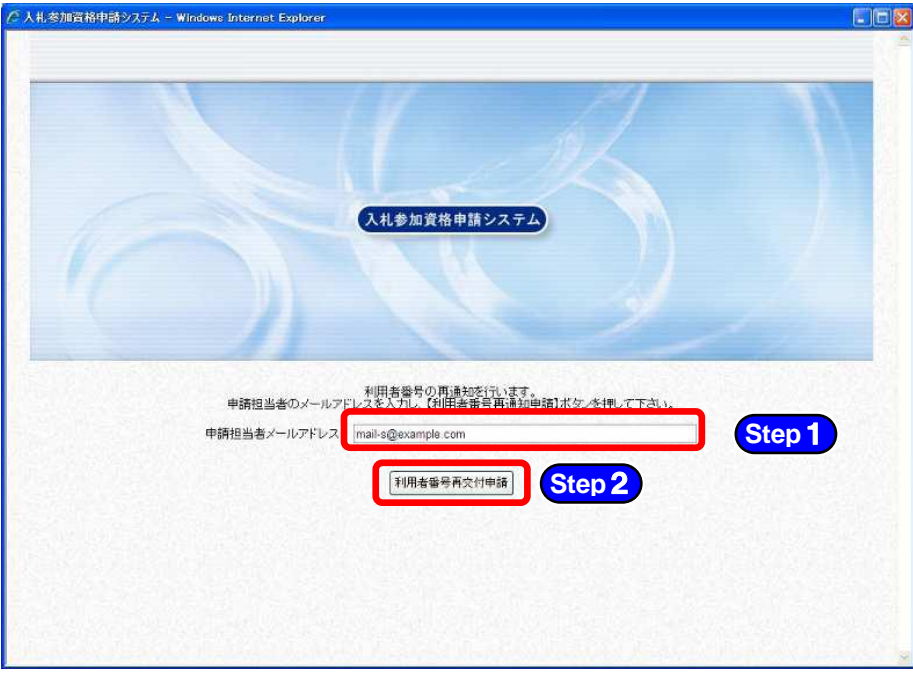

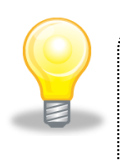

# ワンポイント ・申請担当者メールアドレスが不明な場合は、紙様式によるパスワード及び利用者

- 番号の再交付手続きとなります。
- ④ 登録したメールアドレス宛に利用者番号再交付申請の案内メールが送られた旨のメッセ ージが表示されます。

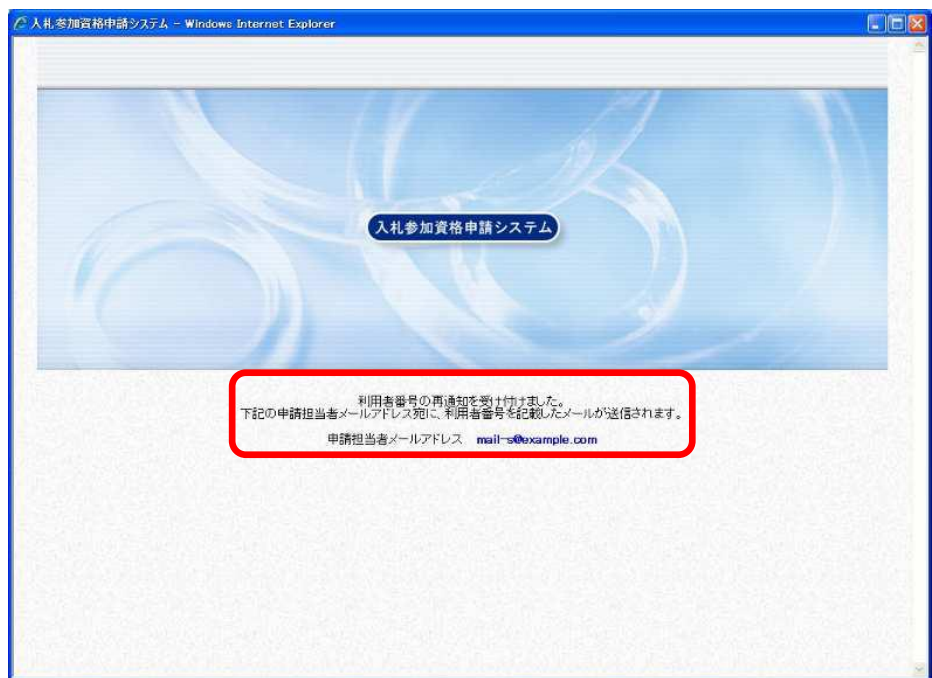

⑤ 以下のとおり、利用者番号をお知らせする電子メールが送信されます。

◆電子メール内容(サンプル文です。) 入札参加資格申請システムの利用者番号は下記の通りです。 [利用者番号:申請者名] 000000:工事〇〇業者(株) パスワードはシステム利用申請時に登録されたものです。 本メールはシステムが自動的に送信しております。 本メールへ返信にてお問い合わせいただいてもご回答出来ませんので、 予めご了承くださいますようお願い申し上げます。

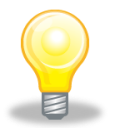

## ワンポイント

・複数の申請者委任されている代理申請者の場合、申請担当者として登録されてい る申請者名及び利用者番号が列挙されます。

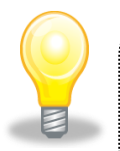

## ワンポイント 『パスワードと利用者番号を同時に忘れた場合』について

- ・パスワードと利用者番号を同時に忘れてしまった場合、次の手順によりシステ ムを利用して再交付申請することができます。
- 1. 初めに「利用者番号再交付申請」を行い、利用者番号をメールで受け取る。
- 2. 次に、受け取った利用者番号を使って「パスワード再交付申請」を行う。

※ただし、メールアドレスを忘れたり、アドレスが無効になるなどした場合は、 システムによる再交付申請はできません。「3.紙様式による再交付申請」(10 ページ)の手続きをしてください。

## <span id="page-7-0"></span>(2)システムを利用した≪パスワード≫再交付申請

利用者登録時に設定したパスワードを忘れてしまった場合、以下の手順でパスワードの再交 付を申請することができます。

① 《ちば電子調達システム》画面を表示し、【システム入口】ボタンをクリックします。

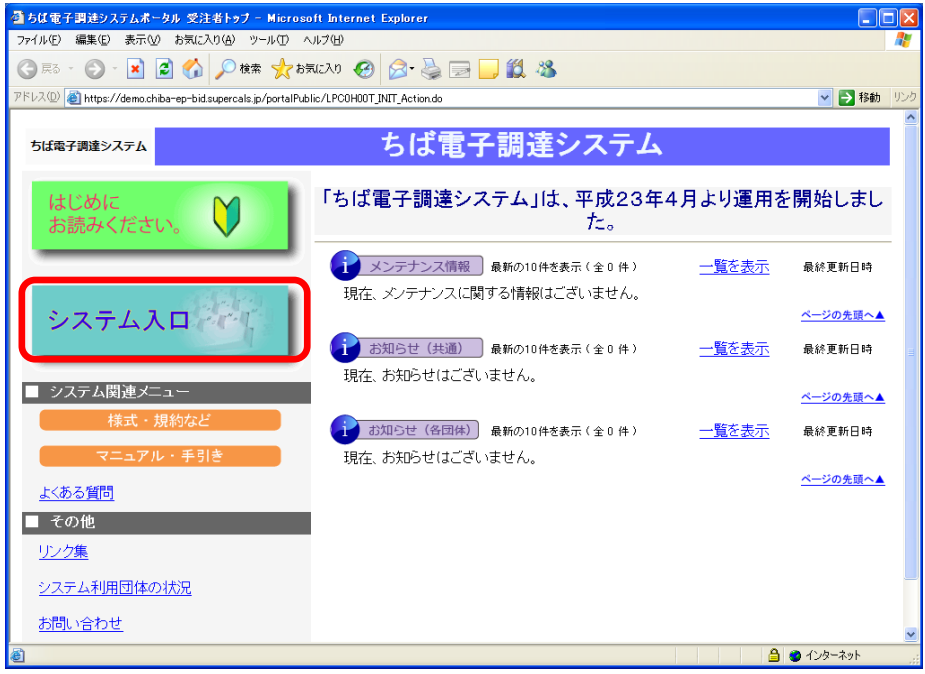

② 《システム起動》画面を表示し、【パスワード再交付申請】ボタンをクリックします。

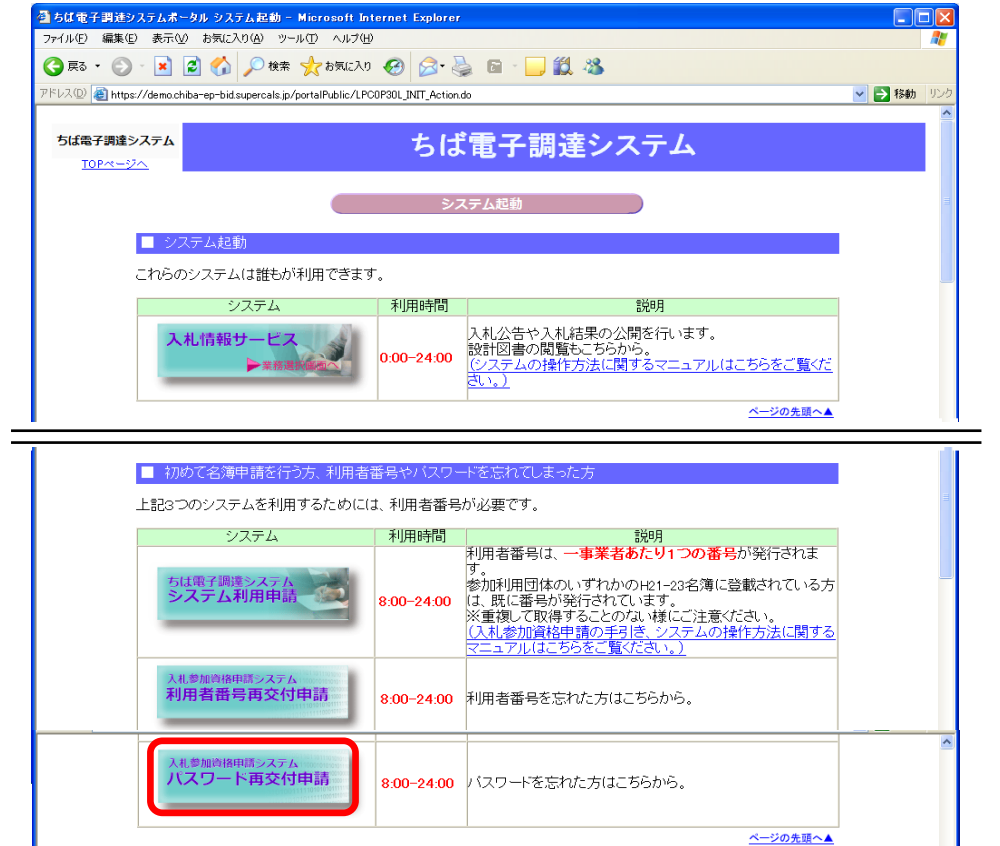

- ③ 《パスワード再交付申請》画面が表示されます。
	- Step 1 | 《利用者番号》を入力します。

**Step2)【パスワード再交付申請】ボタンをクリックします。** 

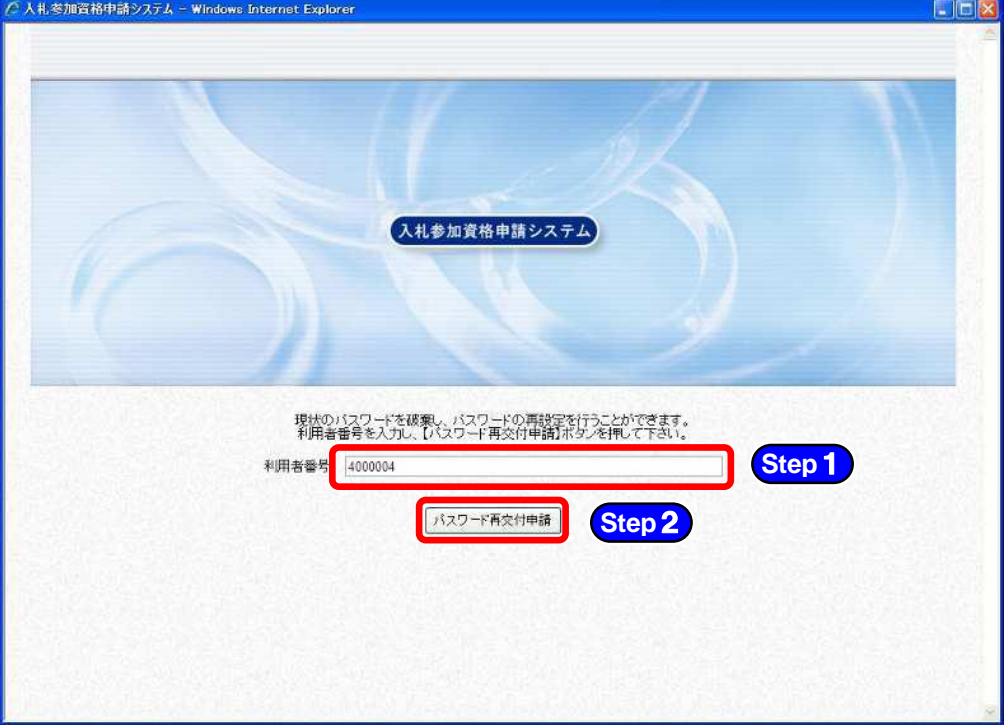

④ 《申請担当者メールアドレス》として登録されているメールアドレス宛にシステム利用申 請の案内メールが送られた旨のメッセージが表示されます。

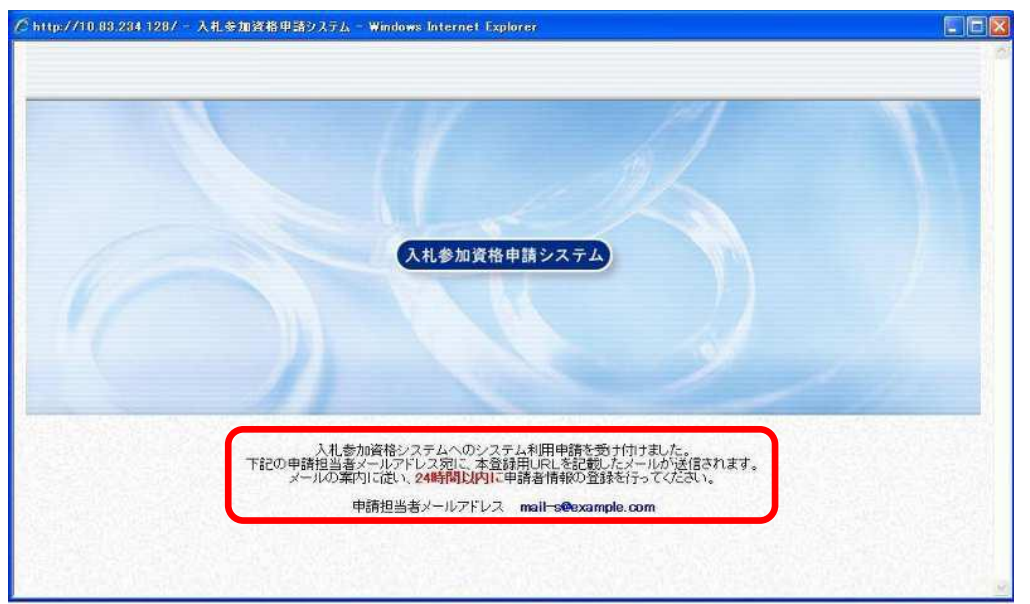

⑤ 以下の内容の電子メールが送信されますので、電子メールに記載されたURLにアクセ スし、24時間以内に申請者情報の登録を行ってください。

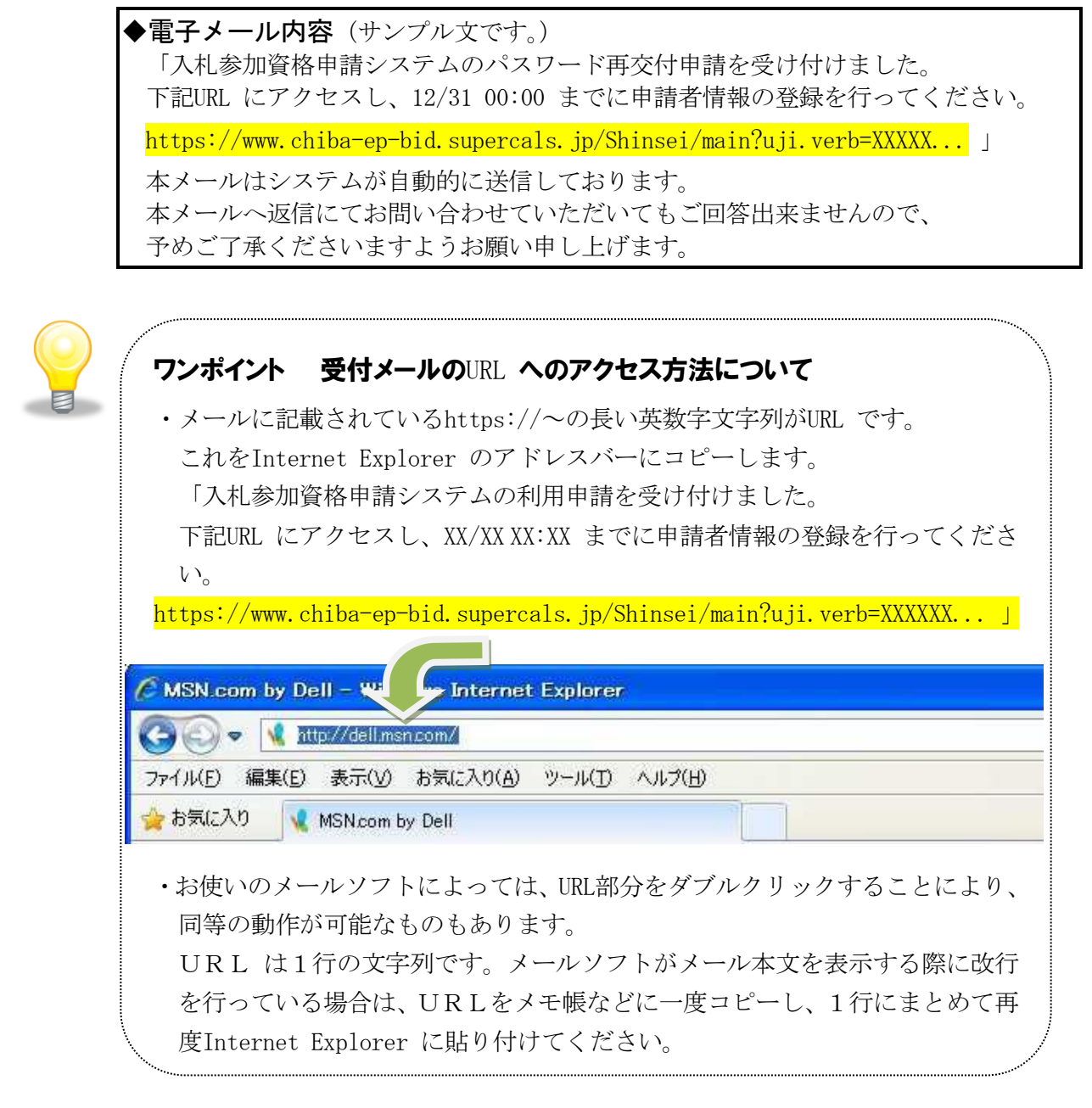

⑥ 受信したメールアドレスのURLにアクセスすると、《パスワード再設定》画面が表示さ れます。この画面で、再度パスワードを設定します。

《パスワード》欄にパスワードを入力します。確認のため、《パスワード(確認用)》 欄に、先ほど入力したパスワードをもう一度入力します。 **Step**1

**Step**2

【次へ】ボタンをクリックします。

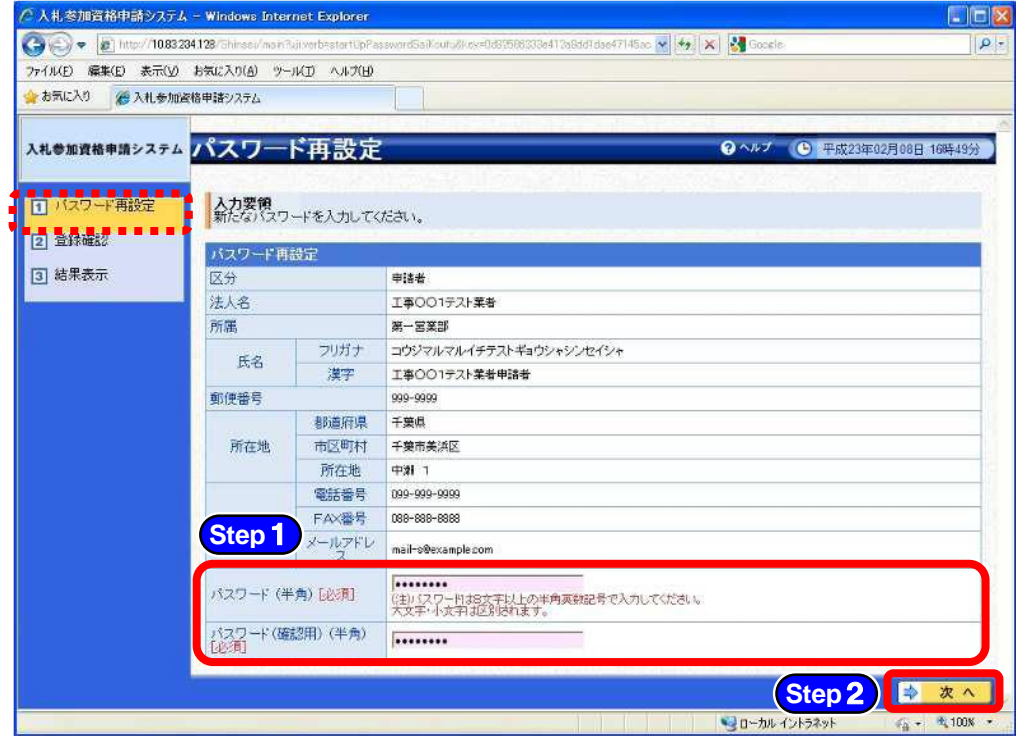

⑦ 《登録確認》画面が表示されます。入力内容を確認し、【登録】ボタンをクリックします。

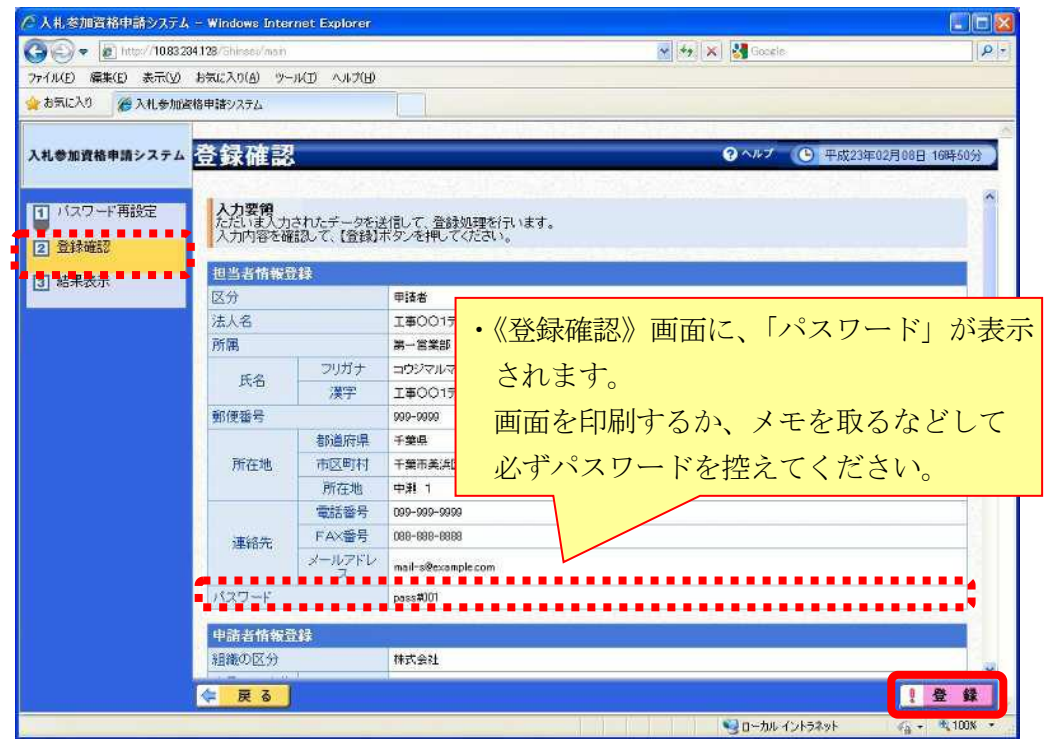

《結果表示》画面が表示されます。【OK】ボタンをクリックし、画面を閉じます。

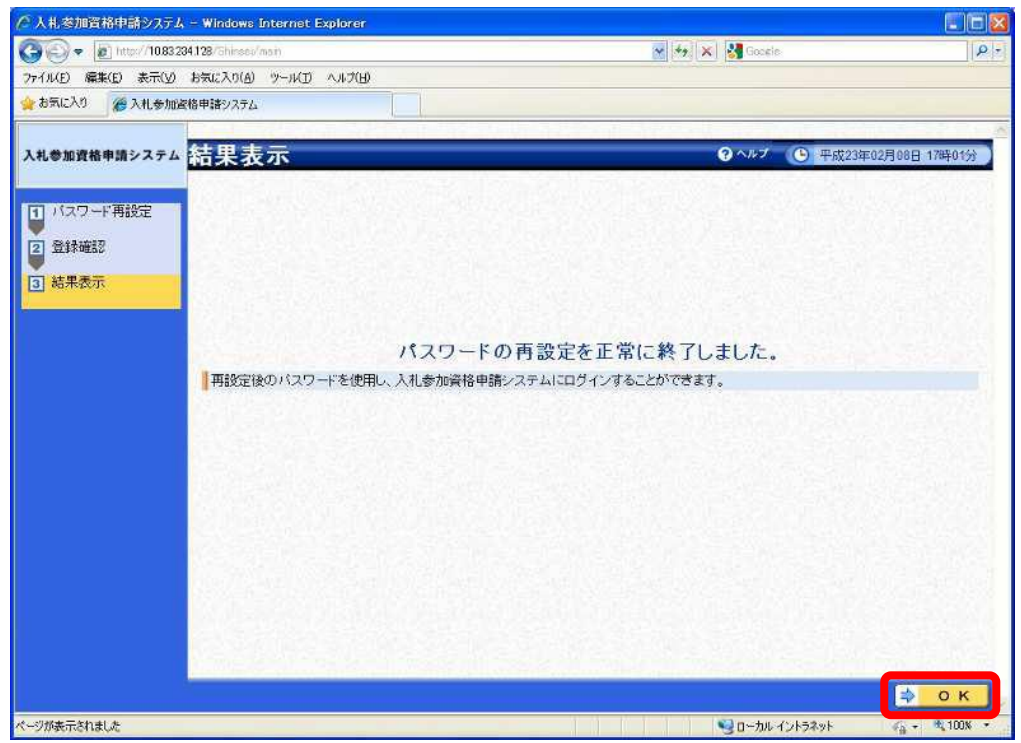

### <span id="page-12-0"></span>3.紙様式による再交付申請

「ハガキにより利用者番号が交付されているが、その後雷子申請を行っていない」、「システム に登録してある申請担当者の電子メールアドレスがわからない」、「システムを利用した再交付申 請ができない」などで、利用者番号やパスワードを忘れてしまった場合は、書面により利用者番 号・パスワードの再交付を受けることができます。

まず、様式のダウンロードの方法について説明します。(本マニュアルの最終ページの様式「利 用者番号及びパスワード 再発行申請書」も使用できます。)

① 《ちば電子調達システム》画面を表示し、【様式・規約など】ボタンをクリックします。

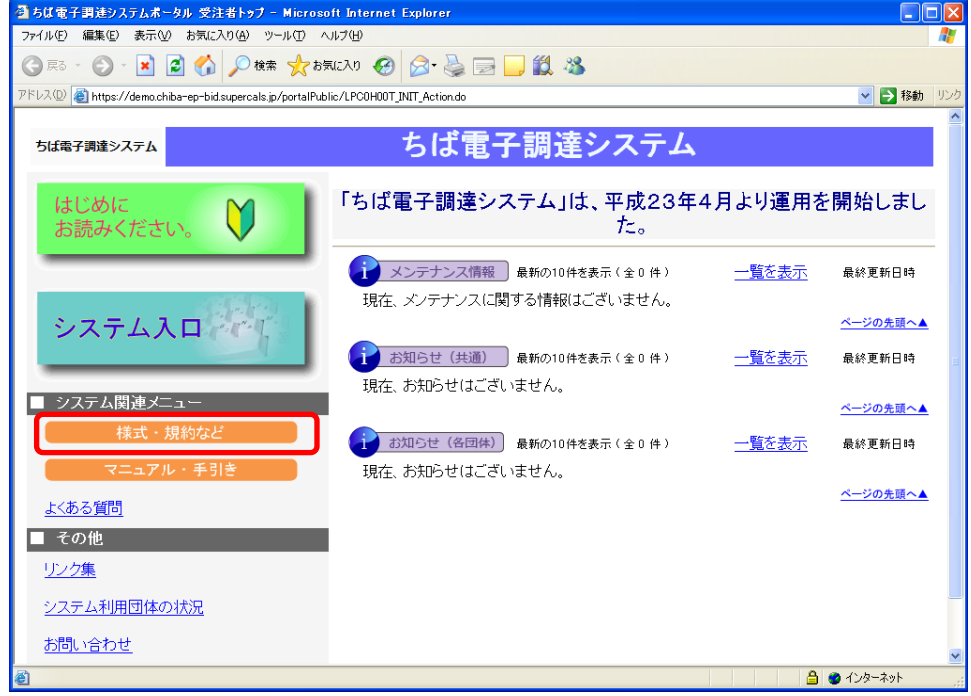

② 《規約・様式一覧》画面を表示し、【入札参加資格申請 関係様式のページ(千葉県電子自 治体共同運営協議会ホームページ内)ボタンをクリックします。

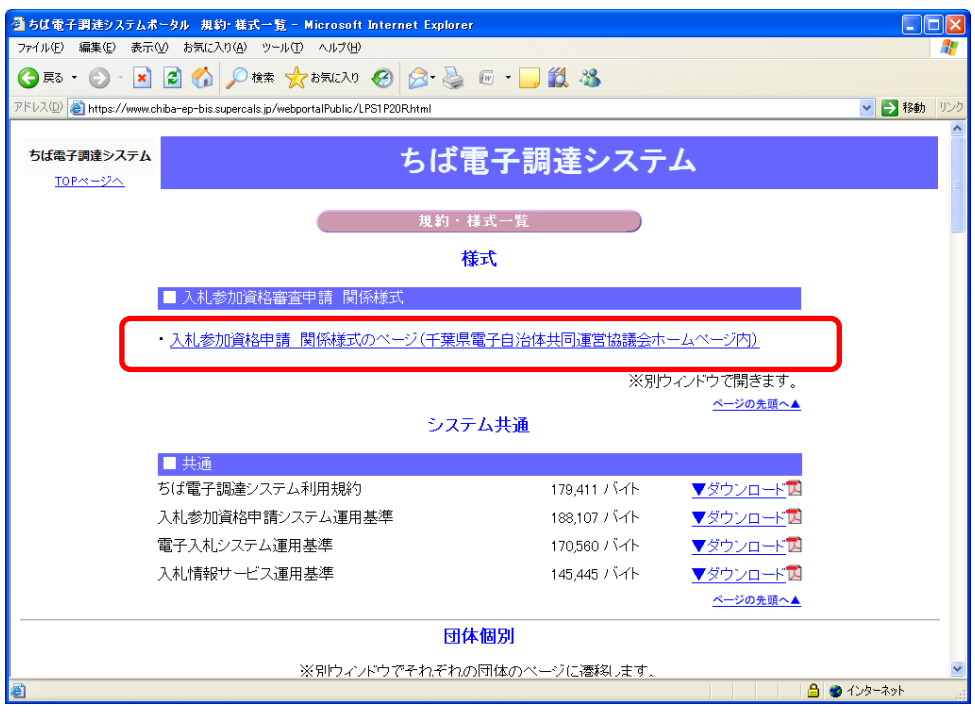

③ 《「ちば電子調達システム」入札参加資格審査申請様式のページ》画面を表示し、「8.利 用者番号及びパスワード 再交付申請方法」をクリックします。

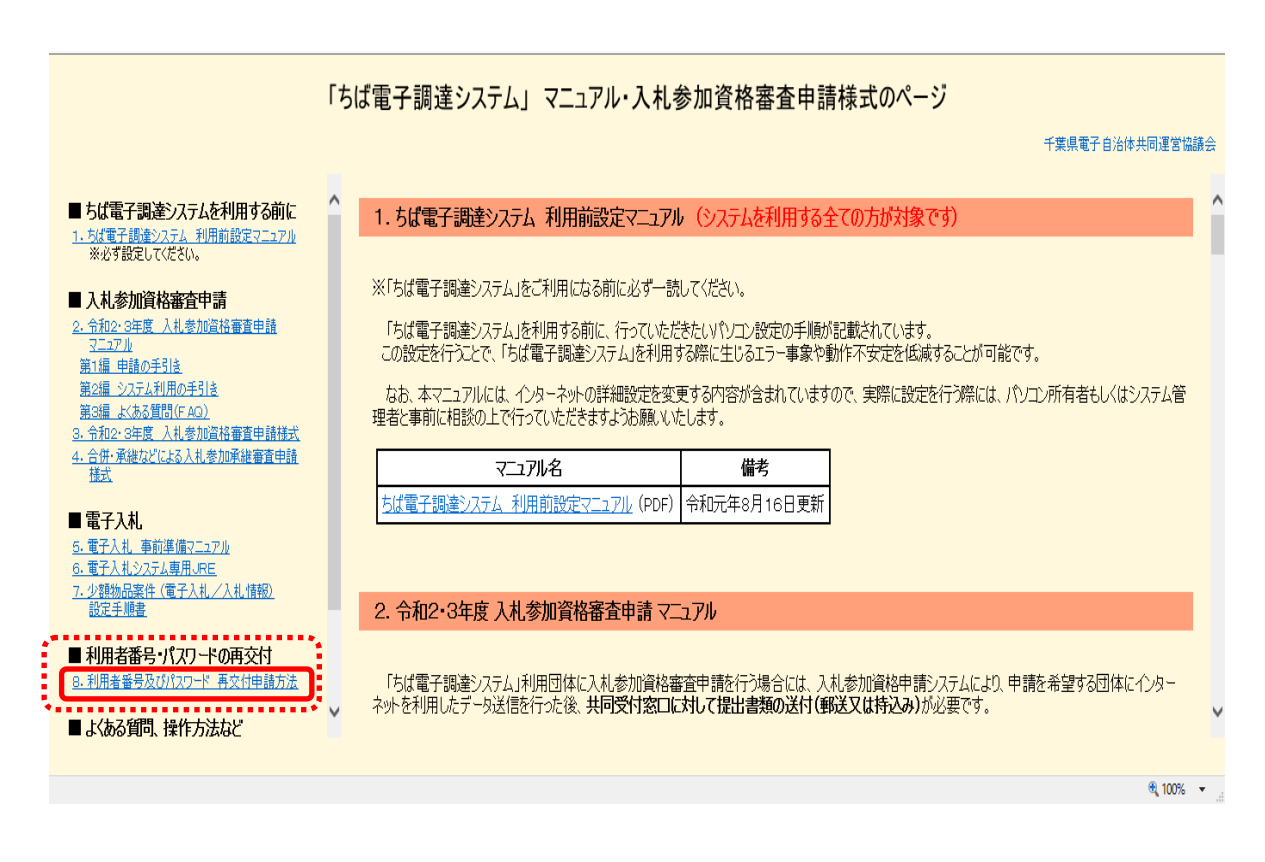

③ 「8.利用者番号及びパスワード 再交付申請方法」の項目が表示されますので、【再 交付申請書】をクリックし、様式「利用者番号及びパスワード 再発行申請書」をダウン ロードします。

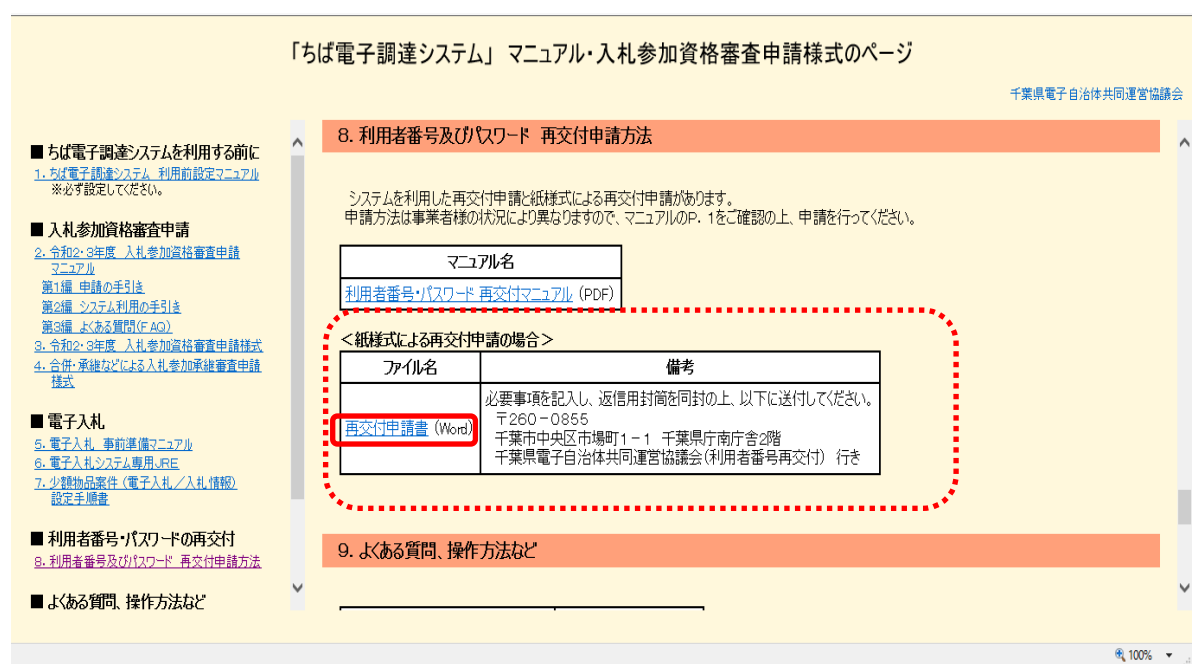

④ ダウンロードしたファイルを開き、再交付申請書を印刷して必要事項を記入してくださ い。

再交付申請書と送付先を記入した返信用封筒(84円切手貼付)を同封のうえ、下記へ送付 してください。

(次ページの様式「利用者番号及びパスワード 再発行申請書」も使用できます。)

再交付申請書の提出先

〒260-0855 千葉市中央区市場町1番1号 千葉県庁南庁舎2階 千葉県電子自治体共同運営協議会(再発行) 行き ちば電子調達システム「利用者番号・パスワード」

# 再交付申請書

令和 年 月 日

千葉県電子自治体共同運営協議会 会長 様

所在地又は住所 商 号 又 は名 称 代表者職氏名

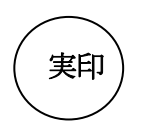

入札参加資格審査申請及びICカード利用者登録にあたり「利用者番号・パスワード」を 再交付願います。

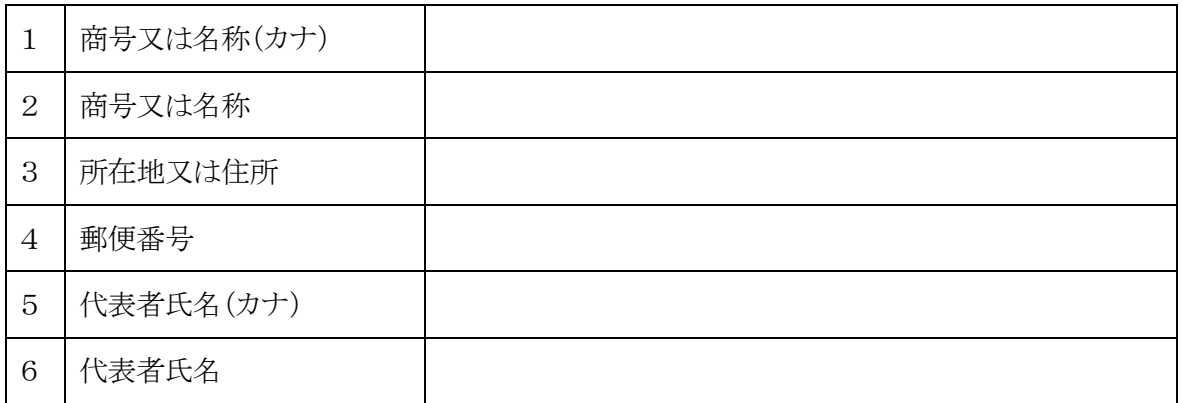

#### 注意事項

- この申請書は、「ちば電子調達システムの利用者番号・パスワードのお知らせ」が届いていない、又は 紛失してしまった方が再交付申請をするための申請書です。
- 申請者は、主たる営業所(本店等)の代表者の申請とします。支店等での申請は認めません。
- 「利用者番号・パスワード」を送付するため、84 円切手を貼付し、送付先を記入した返信用封筒を同封 してください。

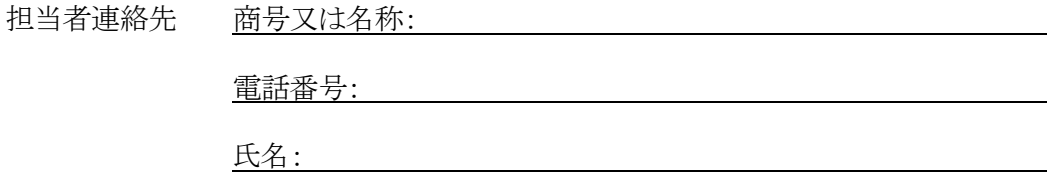